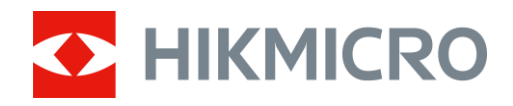

# Cámara de rastreo M15

Manual de usuario

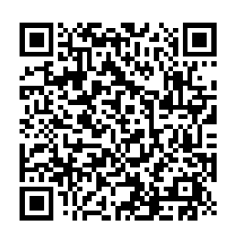

Contáctenos

# Índice

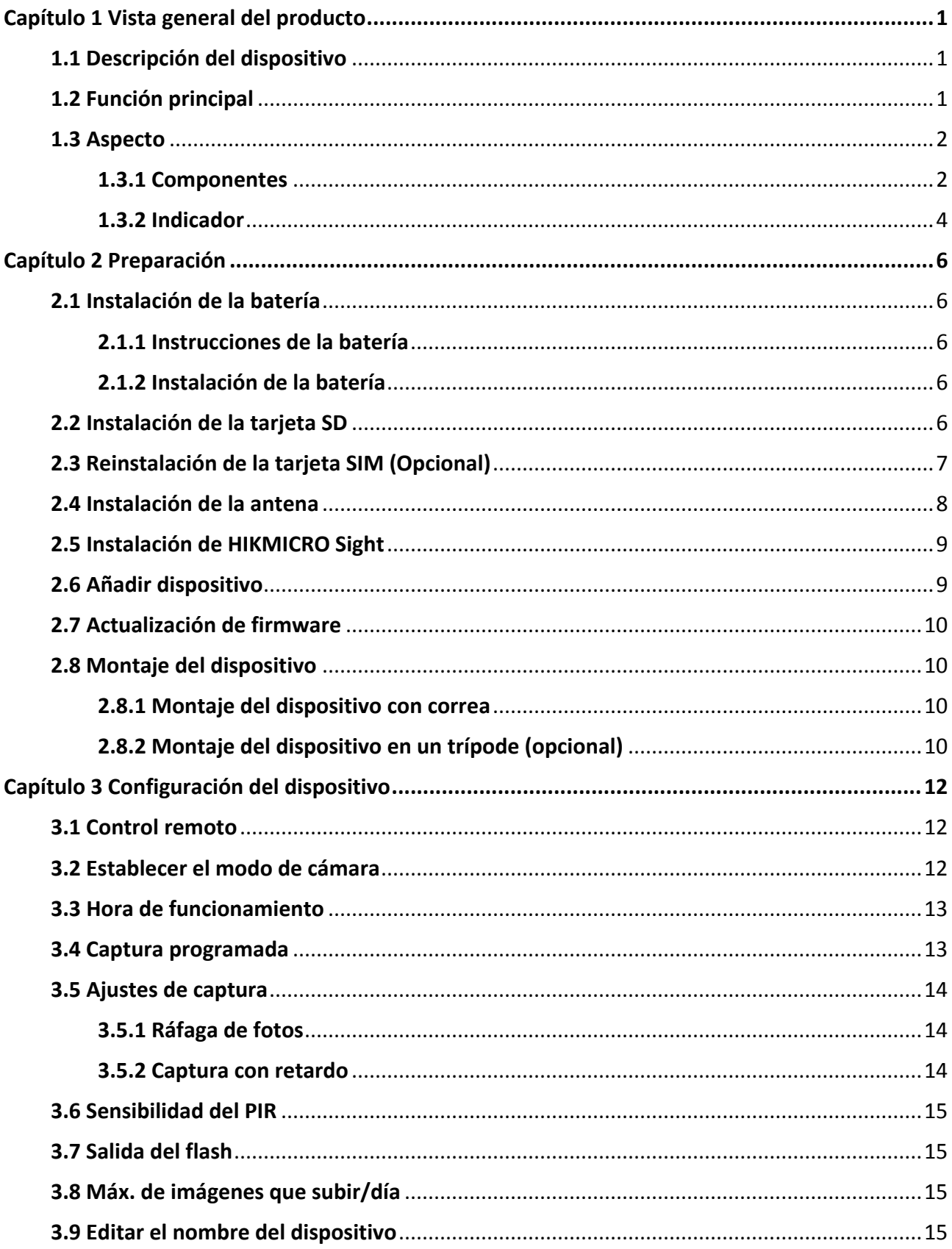

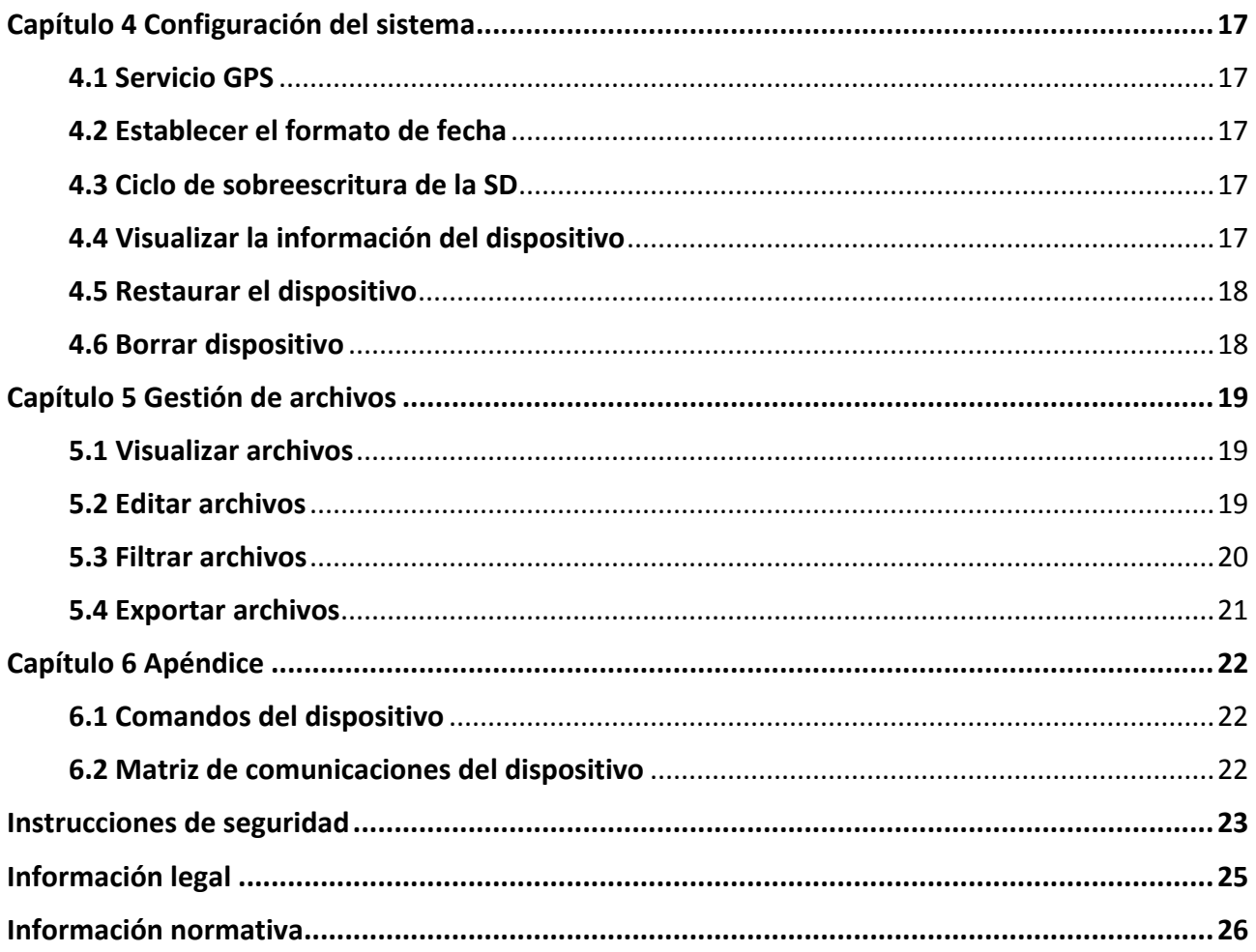

# **Capítulo 1 Vista general del producto**

# <span id="page-3-1"></span><span id="page-3-0"></span>**1.1 Descripción del dispositivo**

La cámara de rastreo M15 de HIKMICRO es una potente y robusta cámara de rastreo celular 4G. Se activa con el movimiento de los animales mediante un sensor de movimiento infrarrojo pasivo (PIR) de alta sensibilidad. Hace fotos o vídeos en colores vivos durante el día e imágenes o vídeos en blanco y negro supernítidos por la noche. Las fotos y vídeos capturados pueden transmitirse a teléfonos inteligentes a través de la red celular 4G en cualquier momento y lugar.

# <span id="page-3-2"></span>**1.2 Función principal**

- Práctica recepción y transmisión con red 4G: M15 es compatible con redes móviles 4G, de modo que puede ver las fotos capturadas directamente con la aplicación HIKMICRO Sight.
- Exploración de fotos y gestión de categorías: Explore y gestione las imágenes y vídeos capturados en el álbum.
- Funciones avanzadas, aunque fáciles de usar, en la aplicación HIKMICRO Sight: M15 permite gestionar los ajustes de la cámara y comprobar su estado.
- Control remoto: Establezca el intervalo de recepción de imágenes y vídeos capturados en la aplicación o los ajustes de sincronización. Consulte *Control [remoto](#page-14-1)*.

## <span id="page-4-0"></span>**1.3 Aspecto**

## <span id="page-4-1"></span>**1.3.1 Componentes**

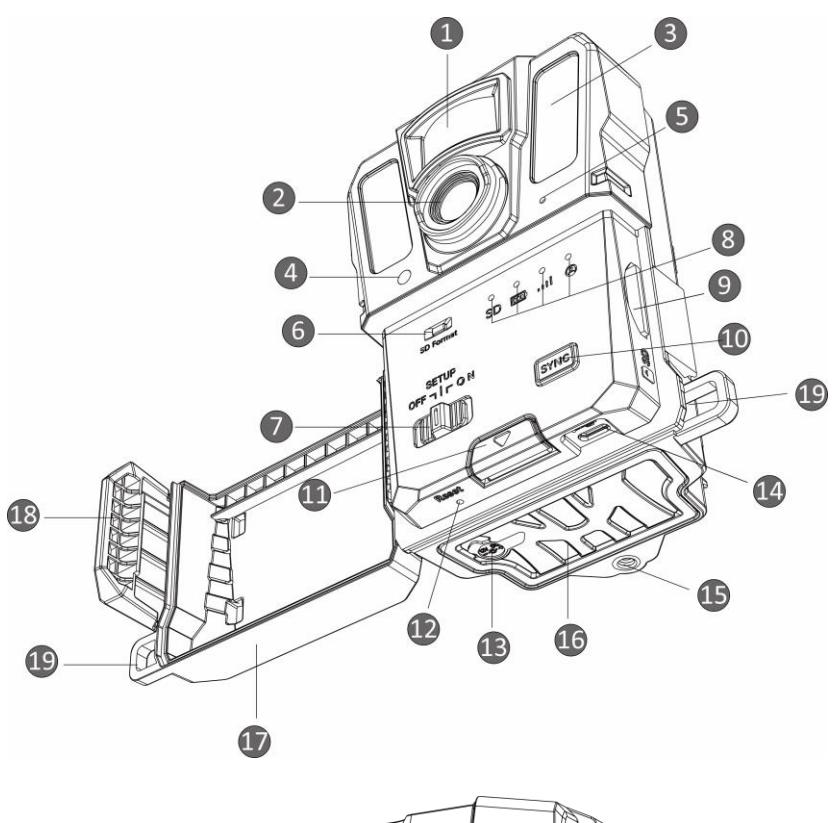

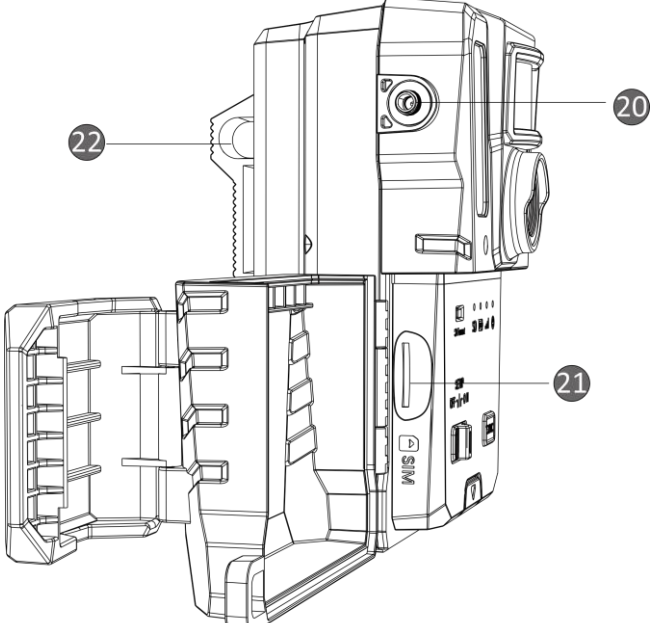

**Figura 1-1 Componentes de la cámara de rastreo**

**2**

| N.9            | Componente                                                 | Función                                                                                                    |
|----------------|------------------------------------------------------------|----------------------------------------------------------------------------------------------------|
| 1              | <b>Sensor PIR</b>                                          | Detecta los movimientos de los objetivos y activa las<br>capturas.                                                                                               |
| $\overline{2}$ | Lente                                                      | Visualiza el objetivo.                                                                                                    |
| 3              | Luz infrarroja                                             | Ayuda a ver el objetivo claramente en entornos oscuros.                                                                                                    |
| 4              | Sensor de luz                                              | Detecta la luminosidad del entorno.<br>* El dispositivo funciona normalmente en el modo de<br>configuración si el indicador permanece fijo en rojo.              |
| 5              | Micrófono                                                  | Graba sonido.                                                                                                    |
| 6              | Formatear tarjeta<br><b>SD</b>                             | Mantener pulsado para formatear la tarjeta SD.                                                                                                    |
| 7              | Interruptor de<br>encendido,<br>apagado y<br>configuración | ● Encendido/apagado: Enciende y apaga el dispositivo.<br>• Configuración: Cambie a este estado para iniciar la<br>configuración de la aplicación.                |
| 8              | Indicadores                                                | ● Verde: en buenas condiciones de funcionamiento.<br>• Amarillo/rojo: Se produjo una excepción.<br>* Para ver una explicación más detallada, consulte Indicador. |
| 9              | Ranura para<br>tarjeta SD                                  | Para la instalación de la tarjeta SD.                                                                                                    |
| 10             | Botón de<br>sincronización                                 | Pulsar para sincronizar los ajustes en la aplicación y activar<br>la captura manual en el modo de configuración.                                                 |
| 11             | Botón de<br>apertura                                       | Abre el compartimento de batería.                                                                                                    |
| 12             | Restablecer                                                | Restablece los ajustes predeterminados.                                                                                                    |
| 13             | Interfaz de<br>alimentación                                | Conexión a la fuente de alimentación externa (12 V CC).                                                                                                    |
| 14             | Interfaz de tipo C                                         | Transmite los datos con un cable de tipo C.                                                                                                    |
| 15             | Soporte para<br>trípode                                    | Para el montaje de un trípode estándar de 1/4".                                                                                                    |
| 16             | Compartimento<br>de la batería                             | Contiene las baterías.                                                                                                    |
| 17             | Cubierta<br>protectora                                     | Protege los botones y componentes.                                                                                                    |
| 18             | Cierre de la<br>cubierta                                   | Cierra la cubierta protectora.                                                                                                    |

**Tabla 1-1 Descripción del componente**

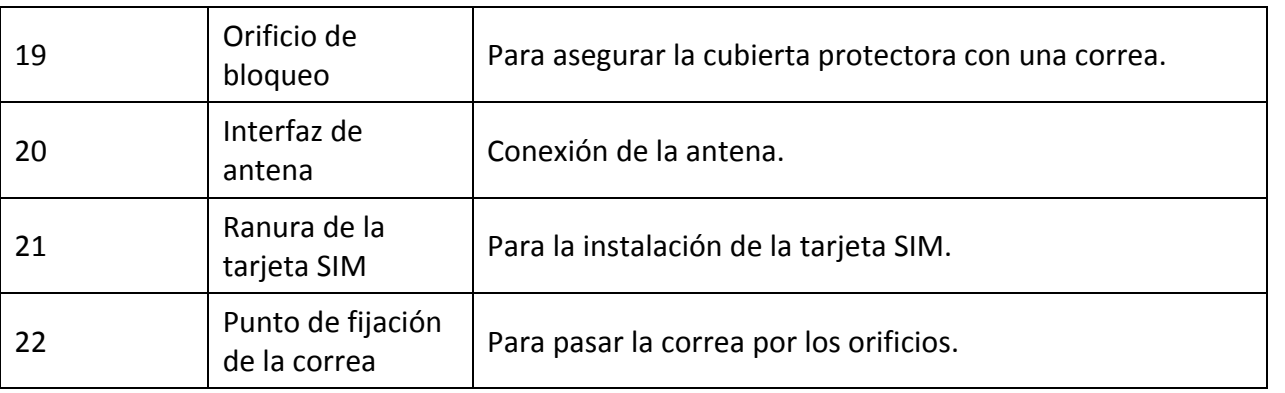

# <span id="page-6-1"></span>**Nota**

En el modo de configuración, si no utiliza el dispositivo durante más de 3 min, el dispositivo entrará automáticamente en modo de funcionamiento.

## <span id="page-6-0"></span>**1.3.2 Indicador**

A continuación se explica la descripción de los indicadores del dispositivo.

| Icono | Descripción             | Estado                                                      |
|-------|-------------------------|-------------------------------------------------------------|
| SD    |                         | Verde fijo: La tarjeta SD está en estado correcto.          |
|       |                         | Verde intermitente: En modo de depuración o                 |
|       | Indicador de la tarjeta | actualización de firmware.                                  |
|       | <b>SD</b>               | Amarillo: Excepción de la tarjeta SD.                       |
|       |                         | Rojo: No hay tarjeta SD.                                    |
|       |                         | Apagado: Formato de la tarjeta SD.                          |
| [000] |                         | Verde: El nivel de batería es superior al 80 %.             |
|       | Indicador de batería    | Amarillo: El nivel de batería está entre el 20 % y el 80 %. |
|       |                         | Rojo: El nivel de batería es inferior al 20 %.              |
|       |                         | Rojo parpadeante: El dispositivo se apagará después de      |
|       |                         | 5 s.                                                        |
| oool  | Indicador de señal      | Verde fijo: Señal óptima.                                   |
|       |                         | Amarillo: Señal aceptable.                                  |
|       |                         | Rojo: Señal insuficiente.                                   |
|       |                         | Rojo parpadeante: No hay tarjeta SIM/tarjeta Mega           |
|       |                         | SIM/                                                        |
|       |                         | excepción de comunicación.                                  |
|       |                         | Verde intermitente: Conectando al servidor.                 |
|       |                         | Verde fijo: Cuenta de usuario vinculada, y la conexión de   |
|       | Indicador de la cuenta  | comunicación con el servidor es correcta.                   |
|       | de usuario              | Rojo parpadeante: Cuenta de usuario vinculada, pero la      |
|       |                         | conexión de comunicación con el servidor ha fallado.        |
|       |                         | Rojo fijo: Cuenta de usuario no vinculada.                  |

**Tabla 1-2 Descripción de los indicadores**

# **Nota**

Si todos los indicadores se encienden en verde y después se apagan, significa que el dispositivo se está restableciendo.

# **Capítulo 2 Preparación**

# <span id="page-8-1"></span><span id="page-8-0"></span>**2.1 Instalación de la batería**

## <span id="page-8-2"></span>**2.1.1 Instrucciones de la batería**

- Asegúrese de que las baterías pueden funcionar con normalidad en el rango de temperaturas de -20 °C a 55 °C (de -4 °F a 131 °F).
- Extraiga las baterías si no va a utilizar el dispositivo durante mucho tiempo.
- El dispositivo admite baterías AA recargables o desechables. El voltaje requerido de batería es de 1,5 V a 2 V.
- <span id="page-8-3"></span>● La duración de batería varía según los ajustes de las distintas funciones.

## **2.1.2 Instalación de la batería**

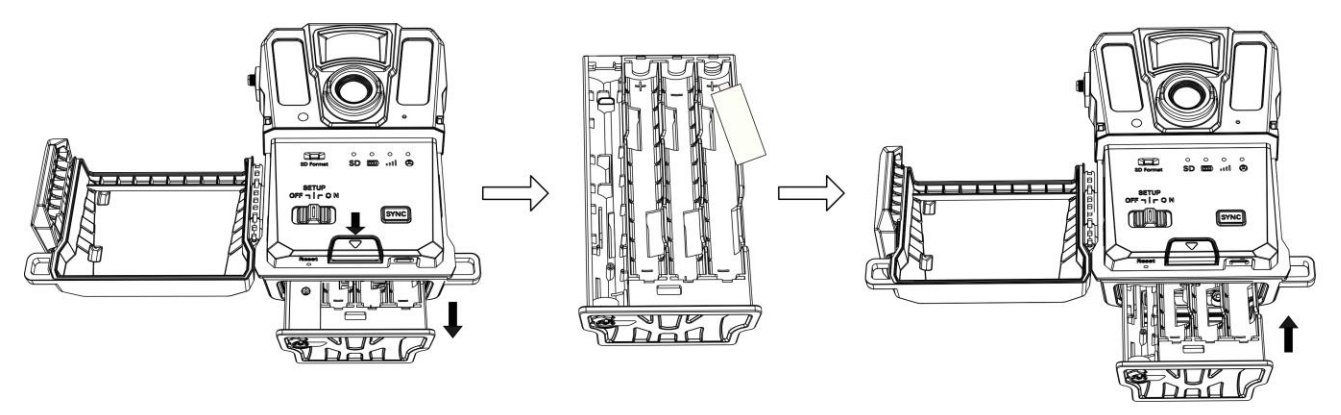

## **Figura 2-1 Instalación de las baterías**

## **Pasos**

- 1. Presione el botón de apertura del compartimento de batería.
- 2. Extraiga el compartimento de batería.
- 3. Instale seis o doce baterías AA respetando las marcas de positivo y negativo.
- <span id="page-8-4"></span>4. Introduzca el compartimento de batería hasta que encaje en la posición de bloqueo.

# **2.2 Instalación de la tarjeta SD**

## **Nota**

- Preste especial atención a la dirección de instalación, o la tarjeta SD se bloqueará en la ranura.
- La capacidad de la tarjeta SD no debe superar los 32 GB, de lo contrario el dispositivo no podrá detectar su estado con precisión.

#### **Pasos**

- 1. Asegúrese de que la dirección de instalación de la tarjeta SD sea correcta (como se muestra en la imagen).
- 2. Introduzca la tarjeta SD hasta que encaje en la posición de bloqueo.

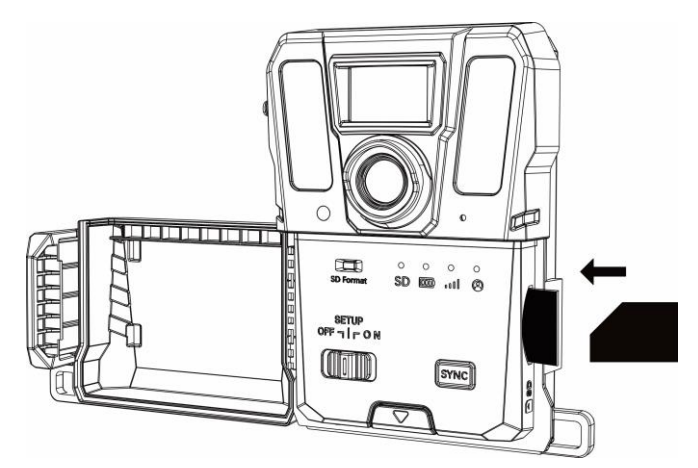

**Figura 2-2 Instalación de la tarjeta SD**

# <span id="page-9-0"></span>**2.3 Reinstalación de la tarjeta SIM (Opcional)**

## **Nota**

- Si ya se ha instalado la tarjeta SIM en el dispositivo. NO la vuelva a instalar si no es necesario.
- Preste especial atención a la dirección de instalación, o la tarjeta SIM se bloqueará en la ranura.

- 1. Presione la tarjeta SIM hacia dentro y suéltela hasta que oiga un clic. Retire la tarjeta SIM cuando salga.
- 2. Asegúrese de que la dirección de instalación de la tarjeta SIM sea correcta (como se muestra en la imagen).
- 3. Introduzca la tarjeta SIM hasta que haga clic en la posición de bloqueo.

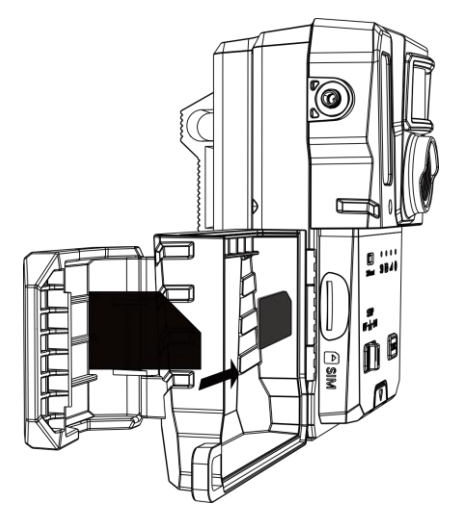

**Figura 2-3 Instalación de la tarjeta SIM**

# <span id="page-10-0"></span>**2.4 Instalación de la antena**

Instale la antena para amplificar la señal en entornos de exterior, como en bosques.

- 1. Alinee la rosca de la antena con su soporte.
- 2. Enrosque la antena en sentido horario para fijarla al dispositivo.

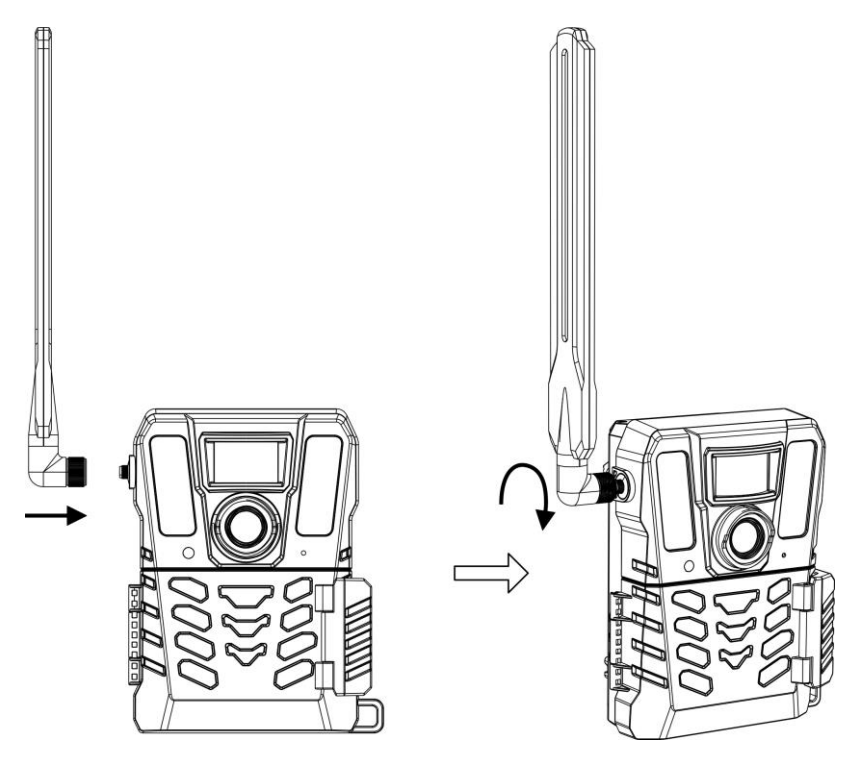

**Figura 2-4 Instalación de la antena**

# <span id="page-11-0"></span>**2.5 Instalación de HIKMICRO Sight**

Busque la aplicación HIKMICRO Sight en la App Store (sistema iOS) o en Google Play™ (sistema Android) para descargarla, o puede escanear el código QR para descargarla e instalarla.

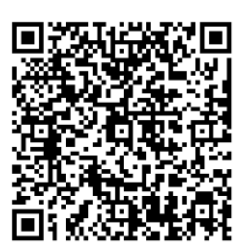

Sistema Android and Sistema iOS

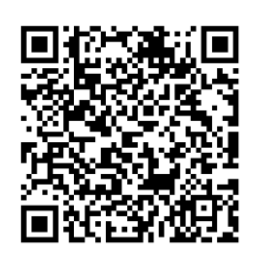

# <span id="page-11-1"></span>**2.6 Añadir dispositivo**

## **Antes de empezar**

- Registre una cuenta de usuario y siga las instrucciones para iniciar su sesión.
- Compruebe los indicadores y cambie el estado del dispositivo a **Configuración** antes de añadir su dispositivo.

#### **Pasos**

- 1. Toque **en** en la esquina superior derecha, y seleccione la cámara de rastreo.
- 2. Localice el código QR en la cámara de rastreo.

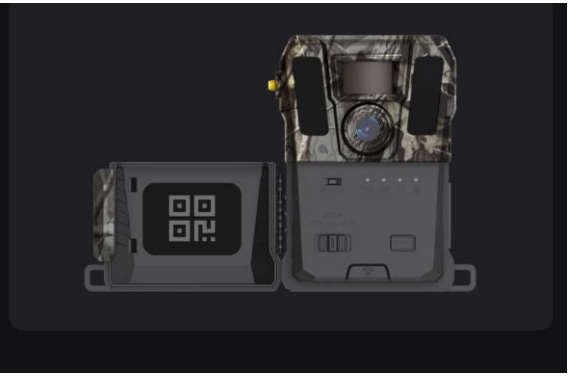

**Figura 2-5 Localice el código QR**

3. Toque **Escanear código QR** para escanear el código QR y añadir el dispositivo.

Podrá configurar los parámetros de la aplicación después de que el indicador de la cuenta de usuario permanezca en verde.

# **Nota**

Cada dispositivo solo puede vincularse a una cuenta de usuario. Si quiere volverlo a vincular con otra cuenta de usuario, contacte con el departamento de asistencia técnica para obtener ayuda.

# <span id="page-12-0"></span>**2.7 Actualización de firmware**

La cámara de rastreo admite la actualización remota del firmware. Tras conectar con el servidor, el dispositivo obtendrá la versión de firmware más reciente que haya en el servidor, y se actualizará automáticamente.

## **Nota**

- Cuando el nivel de batería sea inferior al 40 %, no es posible actualizar el firmware.
- Si la actualización falla, el dispositivo se reiniciará y volverá a intentar actualizarse.
- El dispositivo se reiniciará tras la actualización.

# <span id="page-12-1"></span>**2.8 Montaje del dispositivo**

Puede instalar el dispositivo en un árbol o en un poste con la ayuda de una correa, o instalarlo en un trípode.

## <span id="page-12-2"></span>**2.8.1 Montaje del dispositivo con correa**

## **Pasos**

- 1. Pase la correa por los puntos de fijación de la correa.
- 2. Fije la correa al tronco de un árbol o a un poste.

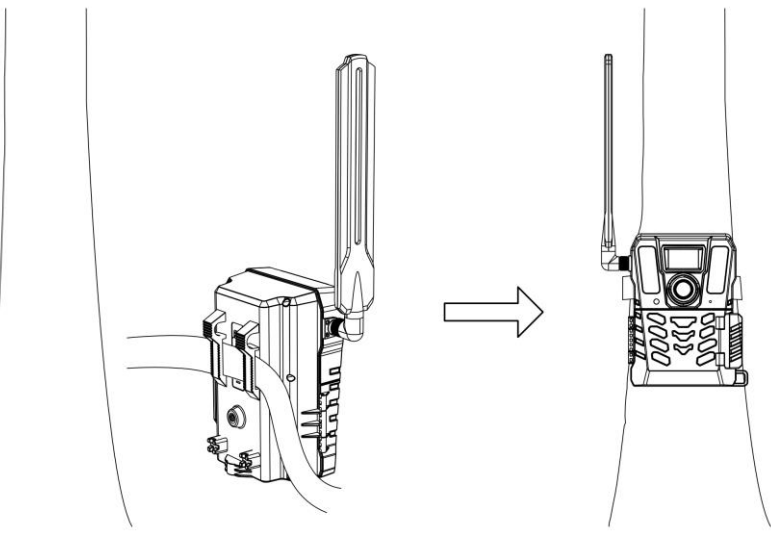

**Figura 2-6 Instalación del dispositivo en exteriores**

## <span id="page-12-3"></span>**2.8.2 Montaje del dispositivo en un trípode (opcional)**

Instale el dispositivo en un trípode. Ajuste la posición del dispositivo según sea necesario.

# **Nota**

El trípode no se incluye en el paquete. Cómprela por separado. El tamaño de la interfaz de montaje del trípode es de 1/4".

# **Capítulo 3 Configuración del dispositivo**

<span id="page-14-0"></span>Puede configurar parámetros del dispositivo como las horas de funcionamiento, sensibilidad del PIR, captura programada, captura con retardo, etc.

## <span id="page-14-1"></span>**3.1 Control remoto**

Tras configurar los parámetros en la aplicación, puede establecer el intervalo de recepción de las imágenes y los vídeos que se han capturado en la aplicación, o sincronizar los ajustes en tiempo real tras un periodo determinado.

## **Tiempo real**

La configuración tiene efecto y la aplicación recibe los archivos en tiempo real. **Tiempo real** es la opción establecida de forma predeterminada.

## **Retardo**

Puede seleccionar Retardar 0,5 H, Retardar 1 H, Retardar 2 H, etc. La configuración tendrá efecto y la aplicación recibirá los archivos cuando pase el tiempo establecido.

## **Nota**

En el modo de **Configuración**, si quiere capturar imágenes o sincronizar la configuración de inmediato con la cámara de rastreo, presione el botón **SYNC**.

## <span id="page-14-2"></span>**3.2 Establecer el modo de cámara**

Puede establecer el modo de cámara como foto, vídeo o foto y vídeo.

#### **Foto**

El dispositivo captura las imágenes y las envía al servidor. Puede establecer la resolución de captura en **Resolución de la imagen**.

## **Vídeo**

El dispositivo graba vídeos y los envía al servidor. Puede establecer la resolución y la duración del vídeo en **Resolución del vídeo**.

## **Foto y vídeo**

El dispositivo captura primero las imágenes y después graba vídeos. Cuando el dispositivo acaba de grabar, envía las imágenes y los vídeos al servidor. Deberá establecer tanto la **Resolución de la imagen** como la **Resolución del vídeo**.

## **Nota**

● Puede establecer la ráfaga de fotos tanto para el modo de foto como para el de foto y vídeo. Consulte *[Ráfaga de fotos](#page-16-1)*.

● Los vídeos y las imágenes que recibirá en HIKMICRO Sight son las miniaturas.

# <span id="page-15-0"></span>**3.3 Hora de funcionamiento**

Puede establecer dos periodos de funcionamiento en tiempo real para el PIR y la captura programada.

#### **Pasos**

- 1. Toque **Hora de funcionamiento 1** para entrar en la interfaz de configuración.
- 2. Toque **o para permitir esta función.**
- 3. Ajuste la **Hora de inicio** y la **Hora de finalización**, y toque **Confirmar**.

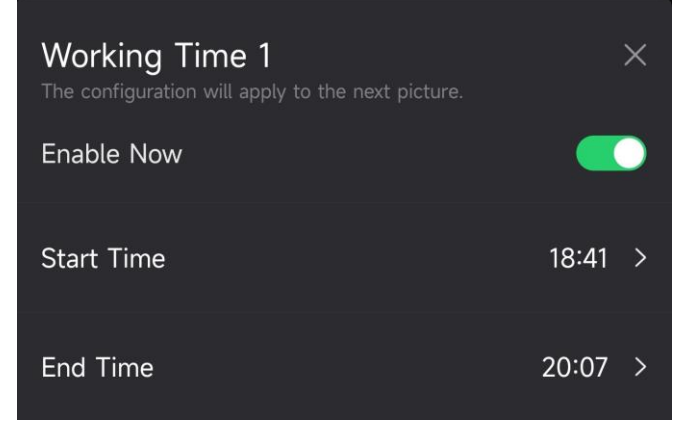

**Figura 3-1 Establecer la hora de funcionamiento**

4. Repita los pasos anteriores para establecer las otras horas de funcionamiento, **Hora de funcionamiento 2**.

## **Resultado**

El dispositivo activará el PIR y la captura programada durante el horario establecido, por ejemplo, de 18:41 a 20:07.

## <span id="page-15-1"></span>**3.4 Captura programada**

Puede establecer un intervalo automático de captura de fotos o vídeos independientemente de que el PIR esté activado o desactivado.

- 1. Toque **Captura programada** para entrar en la interfaz de configuración
- 2. Toque **contra para permitir esta función.**
- 3. Establezca la hora programada de captura o de grabación, y toque **Confirmar**.

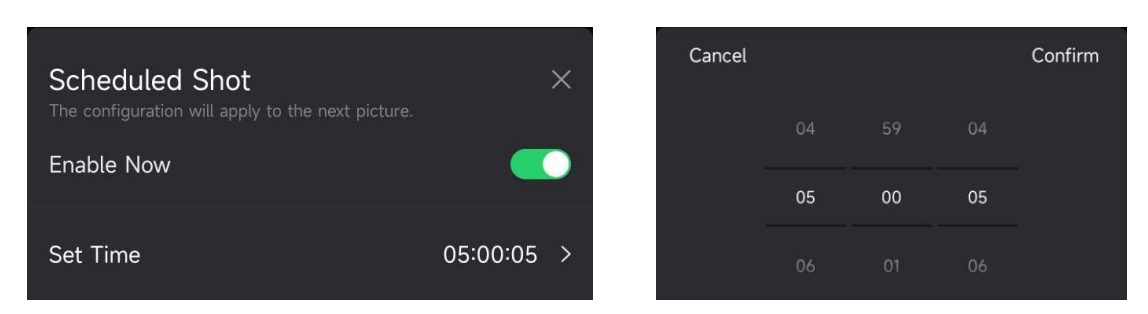

**Figura 3-2 Establecer la captura programada**

## **Resultado**

<span id="page-16-0"></span>El dispositivo capturará imágenes o grabará vídeos automáticamente tras el periodo establecido.

# **3.5 Ajustes de captura**

Se pueden configurar varios modos de captura, como la ráfaga de fotos y captura con retardo, en la cámara de rastreo.

## <span id="page-16-1"></span>**3.5.1 Ráfaga de fotos**

El dispositivo captura una, dos o tres imágenes continuas, y envía las primeras imágenes capturadas al servidor.

## **Nota**

Esta función no está disponible cuando el modo de cámara está en **Vídeo**.

## <span id="page-16-2"></span>**3.5.2 Captura con retardo**

La captura con retardo le permite establecer el intervalo de tiempo entre cada detección antes de que la cámara grabe la siguiente foto o vídeo.

- 1. Toque **Captura con retardo** para entrar en la interfaz de configuración.
- 2. Toque **coma** para permitir esta función.
- 3. Establezca el tiempo de retardo para la captura o la grabación, y toque **Confirmar**.

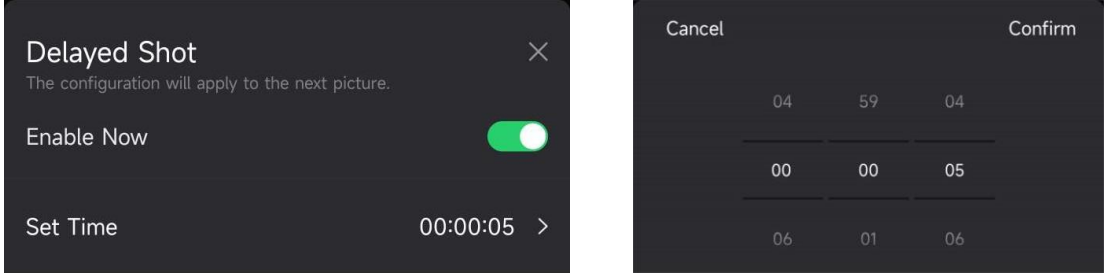

**Figura 3-3 Establecer la captura con retardo**

#### **Resultado**

La captura de fotos y la grabación de vídeo se volverán a activar después de un periodo determinado. Por ejemplo, el dispositivo vuelve a capturar imágenes después de 5 s.

# <span id="page-17-0"></span>**3.6 Sensibilidad del PIR**

PIR hace referencia a Infrarrojo Pasivo, que pueden detectar los movimientos del objetivo. La sensibilidad del PIR le permite establecer la sensibilidad de detección del dispositivo. Cuanto más alto sea el valor, más facilidad tendrá el dispositivo para detectar los objetivos.

## <span id="page-17-1"></span>**3.7 Salida del flash**

<span id="page-17-2"></span>Ajuste la potencia de la luz infrarroja.

# **3.8 Máx. de imágenes que subir/día**

Establezca el número máx. de imágenes que se pueden subir al álbum en la nube por día.

#### **Pasos**

- 1. Toque **Máx. de imágenes que subir/día** para entrar en la interfaz de configuración.
- 2. Introduzca el número de imágenes (1 a 99) que se pueden subir al día.
- 3. Toque **Confirmar**.

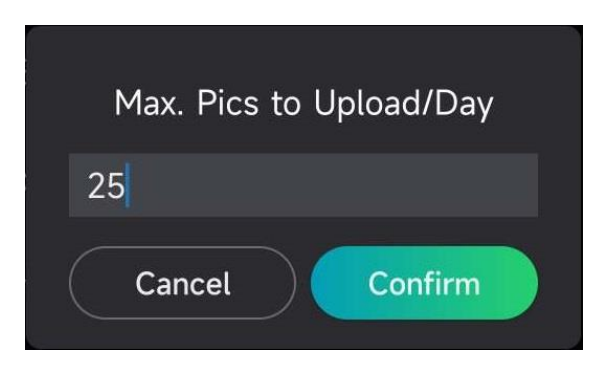

**Figura 3-4 Establecer el Máx. de imágenes que subir/día**

#### **Qué hacer a continuación**

<span id="page-17-3"></span>Para ver los archivos subidos, consulte *[Visualizar](#page-21-1) archivos*.

# **3.9 Editar el nombre del dispositivo**

Puede cambiar el nombre del dispositivo.

- 1. Toque **Detalles del dispositivo** para entrar en la interfaz de configuración.
- 2. Toque **Nombre de la cámara**.

3. Introduzca un nuevo nombre para la cámara, y toque **Confirmar**.

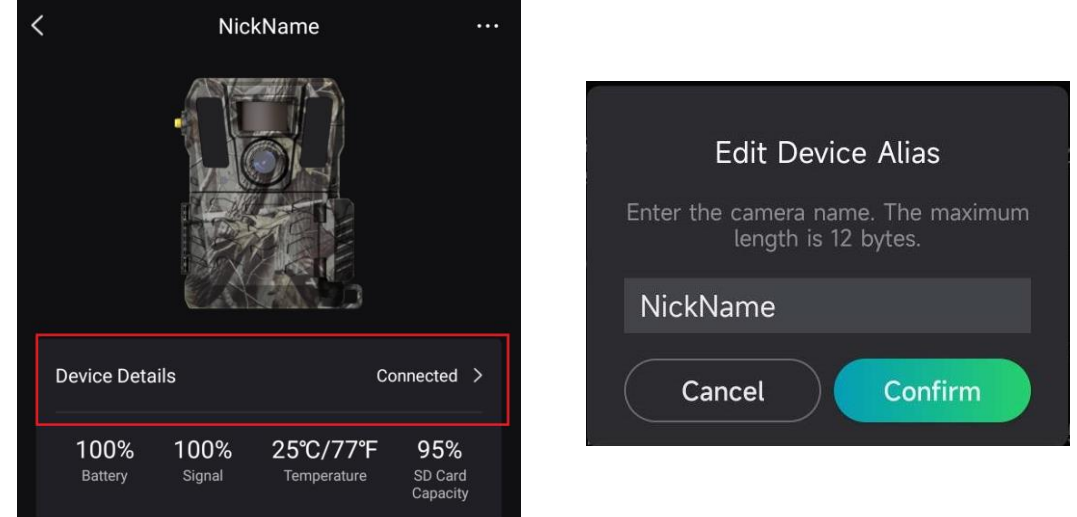

**Figura 3-5 Editar el nombre del dispositivo**

# **Capítulo 4 Configuración del sistema**

# <span id="page-19-1"></span><span id="page-19-0"></span>**4.1 Servicio GPS**

Puede habilitar el **Servicio GPS** para obtener la ubicación del dispositivo en tiempo real. Si desactiva el servicio GPS, las coordenadas de la ubicación para las fotos/vídeos y la ubicación del dispositivo en tiempo real no estarán disponibles.

<span id="page-19-2"></span>Para zoom in el mapa, toque  $\overline{+}$ , y para zoom out toque  $\overline{-}$ .

## **4.2 Establecer el formato de fecha**

Vaya a **Ajustes del dispositivo** y toque **Formato de fecha**. Puede seleccionar MM-DD-AA o DD-MM-AA.

## <span id="page-19-3"></span>**4.3 Ciclo de sobreescritura de la SD**

El ciclo de sobreescritura de la SD ayuda a gestionar la capacidad de la tarjeta SD. Toque para permitir esta función.

#### **Activado**

Los archivos más antiguos almacenados en la tarjeta SD se borrarán automáticamente cuando la capacidad de la tarjeta SD esté llena.

#### **Desactivado**

El dispositivo se apagará si la capacidad de la tarjeta SD está llena.

## <span id="page-19-4"></span>**4.4 Visualizar la información del dispositivo**

Toque **Detalles del dispositivo** para entrar en la interfaz de información del dispositivo, donde podrá ver la información como la fecha de la versión, la ID de la SIM, el modo de control remoto, la capacidad de la tarjeta SD, etc. También puede ver parte de la información en la página de inicio.

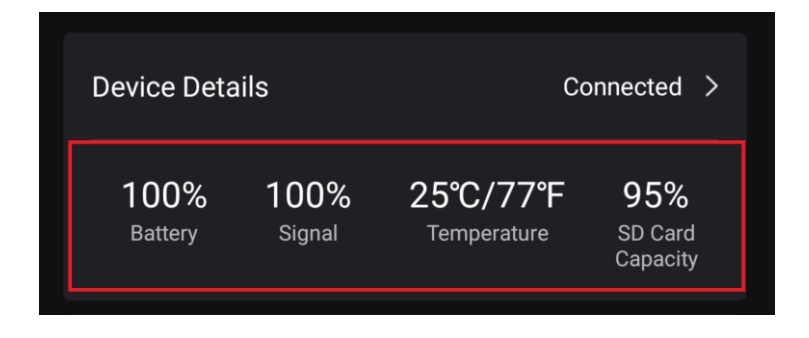

**Figura 4-1 Visualizar la información del dispositivo**

# <span id="page-20-0"></span>**4.5 Restaurar el dispositivo**

Vaya a **Configuración del dispositivo** y toque **Restaurar valores predeterminados** en la parte inferior de la página. Seleccione un formato de fecha según necesite.

También puede presionar el botón de Reinicio en el dispositivo con un pin de extracción para restaurar el dispositivo. Consulte botón de Reinicio en *[Aspecto](#page-4-0)*.

# <span id="page-20-1"></span>**4.6 Borrar dispositivo**

## **Pasos**

- 1. Toque **et la parte superior izquierda de la interfaz.**
- 2. Toque **Borrar dispositivo**.
- 3. Toque **Confirmar** para borrar el dispositivo, o **Cancelar** para cancelar la operación.

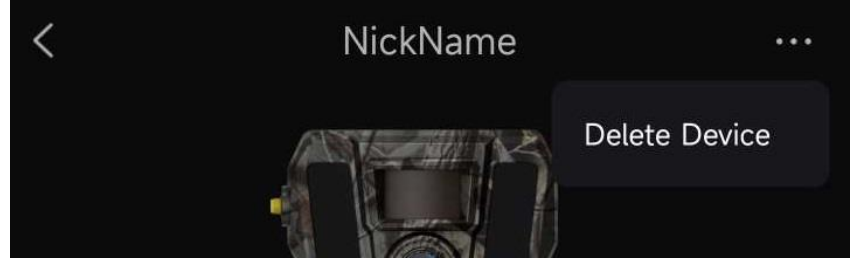

**Figura 4-2 Borrar dispositivo**

# **Nota**

Todos los datos del dispositivo (imágenes, vídeos, plan de compra, etc.) se borrarán a la vez.

# **Capítulo 5 Gestión de archivos**

# <span id="page-21-1"></span><span id="page-21-0"></span>**5.1 Visualizar archivos**

Puede ver las imágenes capturadas y los vídeos grabados en el álbum en la nube en su teléfono. Toque **Álbum en la nube** en la página de inicio para entrar al álbum en la nube. O toque **Medios** en la parte inferior de la página de inicio para entrar en el álbum en la nube.

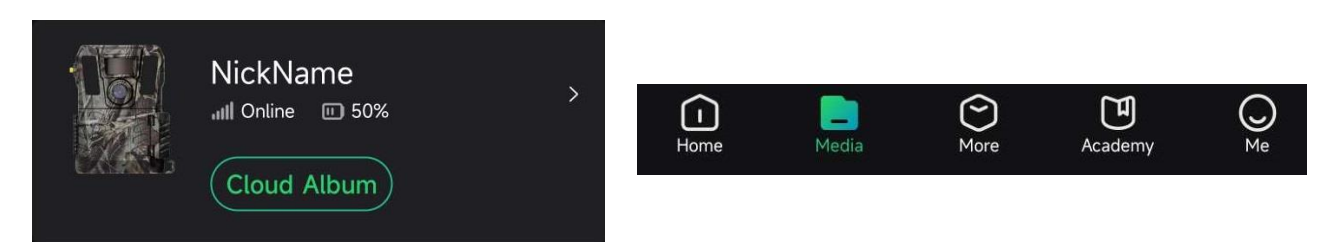

**Figura 5-1 Entrar al álbum en la nube**

# <span id="page-21-2"></span>**5.2 Editar archivos**

Las imágenes capturadas y los vídeos grabados se guardan en el álbum en la nube. Puede ver la información del archivo, añadir etiquetas, descargar los archivos al álbum local, eliminar archivos etc.

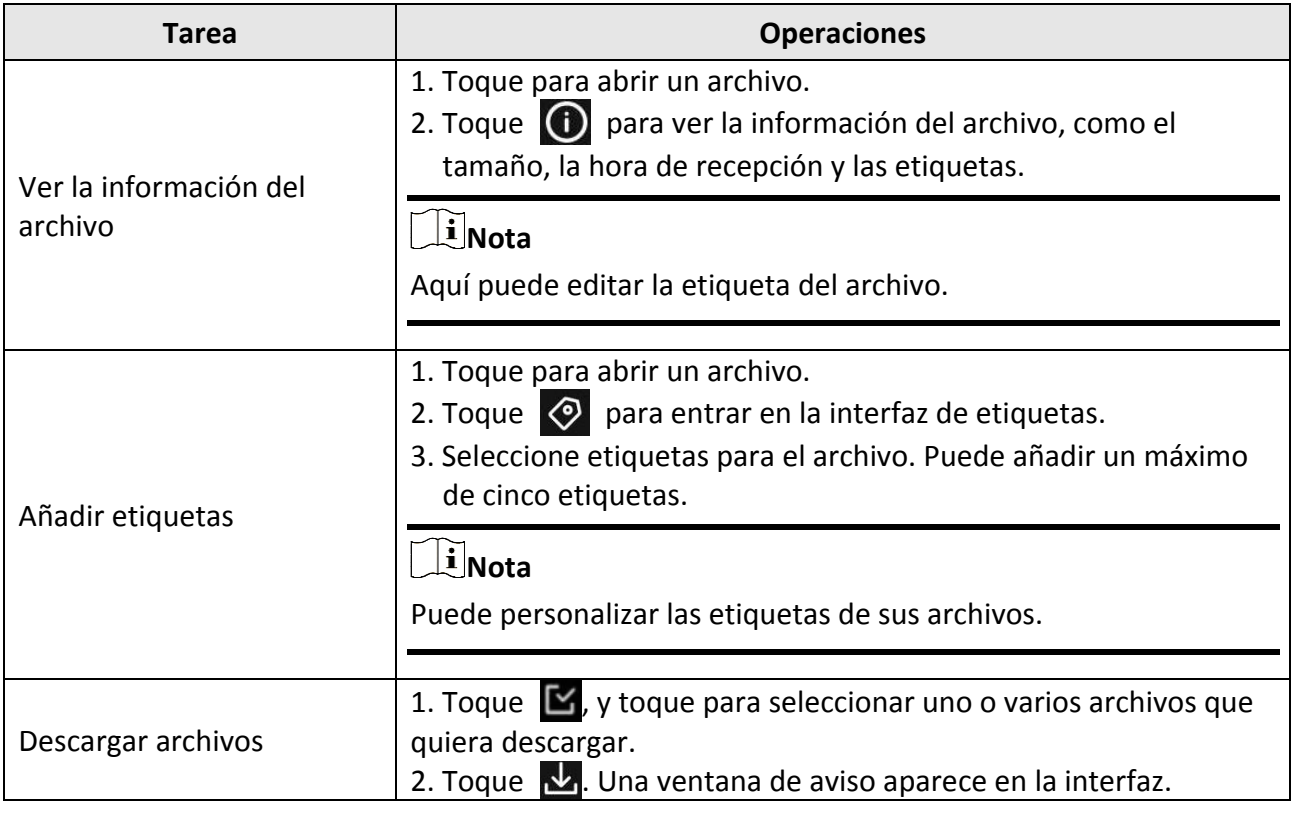

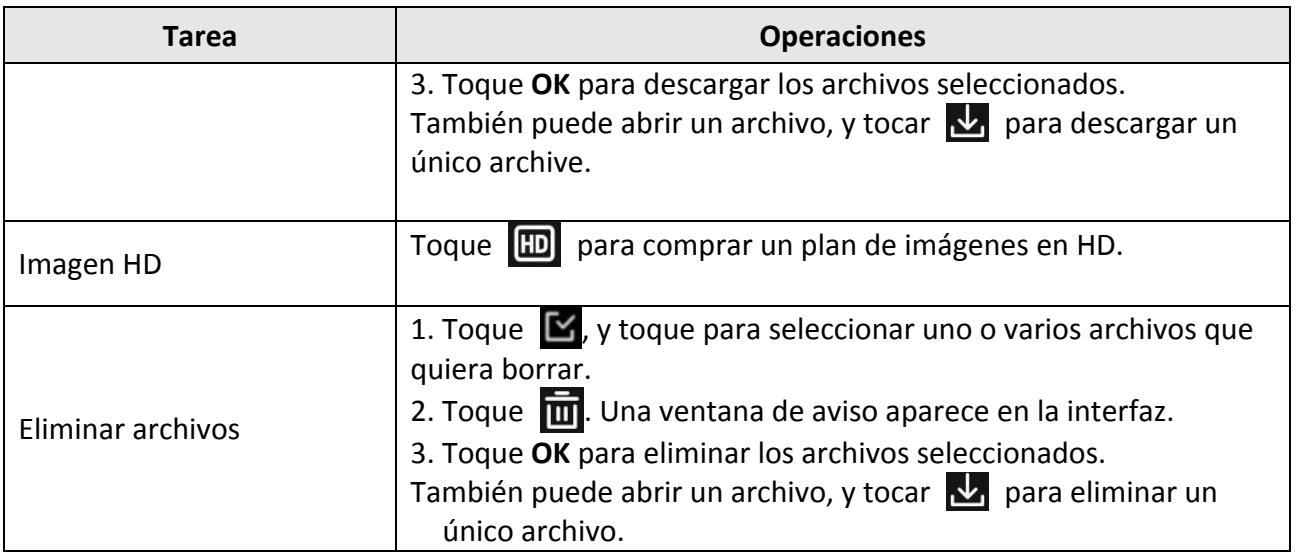

# **Nota**

Toque  $\mathbf{K}$ , y toque **Seleccionar todo** para seleccionar todos los archivos, y toque **Deseleccionar todo** para cancelar la selección.

## <span id="page-22-0"></span>**5.3 Filtrar archivos**

Si añade etiquetas a sus archivos, puede filtrarlos ajustando los parámetros para encontrar los que desee rápidamente.

## **Pasos**

- 1. En el álbum en la nube, toque Filter  $\nabla$ .
- 2. Establezca el periodo de tiempo para las imágenes y los vídeos deseados.
- 3. Seleccione las etiquetas que ha añadido a las imágenes y los archivos deseados.

4. Toque **OK**. Los archivos que cumplan las condiciones del filtro se mostrarán en el álbum en la nube

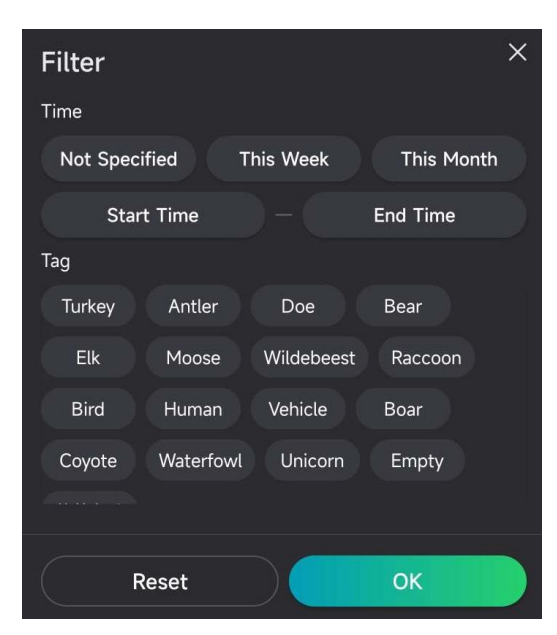

**Figura 5-2 Filtrar archivos**

## <span id="page-23-0"></span>**5.4 Exportar archivos**

Puede exportar los vídeos y las imágenes en HD a su ordenador mediante el cable tipo C, o descargar las imágenes en miniatura a los álbumes locales de su teléfono mediante HIKMICRO Sight.

## **Pasos**

- 1. Conecte el dispositivo al PC con un cable tipo C.
- 2. Abra el explorador de archivos del ordenador y seleccione el disco del dispositivo. Vaya a la carpeta **DCIM**, donde encontrará las imágenes y los vídeos capturados.
- 3. Seleccione y copie los archivos al PC.
- 4. Desconecte el dispositivo del PC.

## $\begin{bmatrix} \mathbf{I} \\ \mathbf{I} \end{bmatrix}$ Nota

- Cuando conecte el dispositivo al PC por primera vez, se instalará automáticamente el programa de la unidad.
- Para descargar las miniaturas de las imágenes mediante HIKMICRO Sight, consulte el manual de usuario de la aplicación para ver detalles sobre su uso.

# **Capítulo 6 Apéndice**

# <span id="page-24-1"></span><span id="page-24-0"></span>**6.1 Comandos del dispositivo**

Escanee el siguiente código QR para obtener los comandos comunes del puerto serie del dispositivo.

Tenga en cuenta que la lista de comandos contiene los comandos de puerto serie más utilizados para las cámaras térmicas de HIKMICRO.

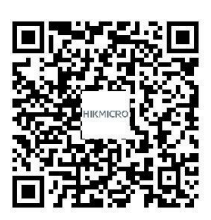

# <span id="page-24-2"></span>**6.2 Matriz de comunicaciones del dispositivo**

Escanee el siguiente código QR para obtener la matriz de comunicaciones del dispositivo. Tenga en cuenta que la matriz contiene todos los puertos de comunicación de las cámaras térmicas HIKMICRO.

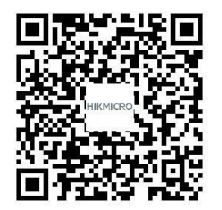

# **Instrucciones de seguridad**

<span id="page-25-0"></span>Estas instrucciones están destinadas a garantizar que el usuario pueda utilizar el producto correctamente para evitar peligros o pérdidas materiales.

## **Leyes y normativas**

● El uso del producto ha de cumplir estrictamente con las normas de seguridad eléctrica locales.

## **Convenciones de símbolos**

Los símbolos que se pueden encontrar en este documento se definen del siguiente modo.

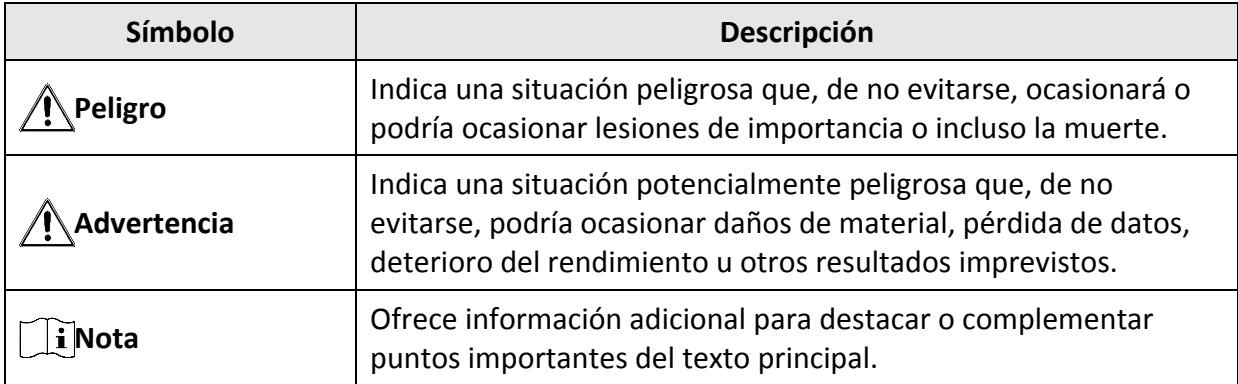

## **Transporte**

- Guarde el dispositivo en su paquete original o en uno similar cuando lo transporte.
- Guarde el embalaje para uso futuro. En el caso de que ocurra algún fallo, deberá devolver el dispositivo a la fábrica con el envoltorio original. En caso de transporte sin el envoltorio original podría resultar en daños en el dispositivo y la empresa no se hará responsable.
- NO deje caer el producto ni lo someta a impactos físicos. Mantenga el dispositivo alejado de interferencias magnéticas.

## **Fuente de alimentación**

- La tensión de entrada del dispositivo debe coincidir con la fuente de potencia limitada (12 V CC, 2 A) en conformidad con la norma IEC61010-1 o IEC62368. Consulte los productos y las especificaciones técnicas para obtener más información.
- La fuente de alimentación debe cumplir con los requisitos de fuente de alimentación limitada o PS2 conforme a las normas IEC 60950-1 o IEC 62368-1.
- En el caso de los dispositivos suministrados sin adaptador de corriente, utilice un adaptador de corriente de un fabricante cualificado. Consulte las especificaciones del producto para los requisitos de alimentación de energía.
- Asegúrese de que el enchufe esté correctamente conectado a la toma de corriente.
- NO conecte múltiples dispositivos a un mismo adaptador de corriente, para evitar el sobrecalentamiento y los riesgos de incendio por sobrecarga.

## **Mantenimiento**

● Si el producto no funciona correctamente, por favor, póngase en contacto con su distribuidor o

con el centro de servicio técnico más próximo. No nos haremos responsables de los problemas derivados de una reparación o mantenimiento no autorizados.

- Limpie suavemente el dispositivo con una gamuza limpia con una pequeña cantidad de etanol, si fuese necesario.
- Si se utiliza el equipo de una manera no especificada por el fabricante, la protección del dispositivo podría verse mermada.
- Se recomienda reiniciar el dispositivo cada 2 horas de uso para garantizar su rendimiento.

## **Entorno de uso**

- Compruebe que el entorno de uso se adapte a los requisitos del dispositivo. La temperatura de funcionamiento estará entre los -20 °C y los 55 °C (-4 °F a 131 °F), con una humedad de funcionamiento entre el 5 y el 90 %.
- Coloque el dispositivo en un ambiente seco y bien ventilado.
- NO exponga el dispositivo a radiaciones electromagnéticas o entornos polvorientos.
- NO oriente la lente hacia el sol ni a otras luces brillantes.
- Cuando utilice equipos láser, asegúrese de que el objetivo del dispositivo no quede expuesto al rayo láser ya que podría quemarse.
- Evite instalar el equipo sobre superficies sometidas a vibraciones o en lugares donde pueda sufrir golpes (la negligencia puede ocasionar daños en el equipo).

## **Emergencia**

● Si hay presencia de humo, olores o ruidos procedentes del dispositivo, apague la alimentación inmediatamente, desenchufe el cable de alimentación y contacte con el servicio técnico.

## **Dirección de fabricación**

Habitación 313, Unidad B, Edificio 2, Carretera de Danfeng 399, Subdistrito de Xixing, Distrito de Binjiang, Hangzhou, Zhejiang 310052, China Hangzhou Microimage Software Co., Ltd.

# **Información legal**

<span id="page-27-0"></span>Lea detenidamente toda la información y las instrucciones de este documento antes de usar el dispositivo y consérvelo para futuras referencias.

Para obtener más información e instrucciones del dispositivo, visite nuestro sitio web en www.hikmicrotech.com/.

#### **AVISOS LEGALES**

EN LA MEDIDA MÁXIMA PERMITIDA POR LAS LEYES APLICABLES, ESTE MANUAL Y EL PRODUCTO DESCRITO —INCLUIDOS SU HARDWARE, SOFTWARE Y FIRMWARE— SE SUMINISTRAN «TAL CUAL» Y «CON TODOS SU FALLOS Y ERRORES». HIKMICRO NO OFRECE GARANTÍAS, EXPLÍCITAS O IMPLÍCITAS, INCLUIDAS, A MODO MERAMENTE ENUNCIATIVO MAS NO LIMITATIVO, AQUELLAS DE COMERCIABILIDAD, CALIDAD SATISFACTORIA O IDONEIDAD PARA UN PROPÓ SITO EN PARTICULAR. EL USO QUE HAGA DEL PRODUCTO CORRE BAJO SU Ú NICO RIESGO. EN NINGÚ N CASO, HIKMICRO PODRÁ CONSIDERARSE RESPONSABLE ANTE USTED DE NINGÚN DAÑO ESPECIAL, CONSECUENTE, INCIDENTAL O INDIRECTO, INCLUYENDO, ENTRE OTROS, DAÑOS POR PÉRDIDAS DE BENEFICIOS COMERCIALES, INTERRUPCIÓ N DE LA ACTIVIDAD COMERCIAL, PÉRDIDA DE DATOS, CORRUPCIÓ N DE LOS SISTEMAS O PÉRDIDA DE DOCUMENTACIÓN, YA SEA POR INCUMPLIMIENTO DEL CONTRATO, AGRAVIO (INCLUYENDO NEGLIGENCIA), RESPONSABILIDAD DEL PRODUCTO O EN RELACIÓN CON EL USO DEL PRODUCTO, INCLUSO CUANDO HIKMICRO HAYA RECIBIDO UNA NOTIFICACIÓN DE LA POSIBILIDAD DE DICHOS DAÑOS O PÉRDIDAS.

USTED RECONOCE QUE LA NATURALEZA DE INTERNET IMPLICA RIESGOS DE SEGURIDAD INHERENTES Y QUE HIKMICRO NO TENDRÁ NINGUNA RESPONSABILIDAD POR NINGÚN FUNCIONAMIENTO ANORMAL, FILTRACIONES DE PRIVACIDAD U OTROS DAÑ OS RESULTANTES DE ATAQUES CIBERNÉTICOS, ATAQUES DE PIRATAS INFORMÁTICOS, INFECCIONES DE VIRUS U OTROS RIESGOS DE SEGURIDAD PROPIOS DE INTERNET; NO OBSTANTE, HIKMICRO PROPORCIONARÁ EL APOYO TÉCNICO OPORTUNO DE SER NECESARIO.

USTED ACEPTA USAR ESTE PRODUCTO DE CONFORMIDAD CON TODAS LAS LEYES APLICABLES Y SOLO USTED ES EL Ú NICO RESPONSABLE DE ASEGURAR QUE EL USO CUMPLA CON DICHAS LEYES. EN ESPECIAL, USTED ES RESPONSABLE DE USAR ESTE PRODUCTO DE FORMA QUE NO INFRINJA LOS DERECHOS DE TERCEROS, INCLUYENDO, DE MANERA ENUNCIATIVA MAS NO LIMITATIVA, DERECHOS DE PUBLICIDAD, DERECHOS DE PROPIEDAD INTELECTUAL, DERECHOS RELATIVOS A LA PROTECCIÓ N DE DATOS Y OTROS DERECHOS RELATIVOS A LA PRIVACIDAD. NO USARÁ ESTE PRODUCTO PARA LA CAZA ILEGAL DE ANIMALES, LA INVASIÓ N DE LA PRIVACIDAD O CUALQUIER OTRO PROPÓ SITO QUE SEA ILEGAL O PERJUDICIAL PARA EL INTERÉS PÚ BLICO. NO UTILIZARÁ ESTE PRODUCTO PARA NINGÚN USO FINAL PROHIBIDO, INCLUYENDO EL DESARROLLO O LA PRODUCCIÓ N DE ARMAS DE DESTRUCCIÓ N MASIVA, EL DESARROLLO O PRODUCCIÓ N DE ARMAS QUÍMICAS O BIOLÓ GICAS, NINGUNA ACTIVIDAD EN EL CONTEXTO RELACIONADO CON ALGÚ N EXPLOSIVO NUCLEAR O EL CICLO DE COMBUSTIBLE NUCLEAR INSEGURO O EN APOYO DE ABUSOS DE LOS DERECHOS HUMANOS. EN CASO DE HABER CONFLICTO ENTRE ESTE MANUAL Y LA LEGISLACIÓN VIGENTE, ESTA ÚLTIMA PREVALECERÁ.

# **Información normativa**

<span id="page-28-0"></span>**Estas cláusulas solo se aplican a los productos que lleven la marca o la información correspondiente.**

## **Declaración de cumplimiento de la UE**

Este producto, así como los accesorios suministrados (si procede), tienen el marcado «CE» y, por lo tanto, cumplen con las normativas europeas armonizadas aplicables que se enumeran en la Directiva 2014/30/UE (EMCD), la Directiva 2014/35/UE (LVD) y la Directiva 2011/65/UE (RoHS).

## **Bandas de frecuencia y potencia (para la CE)**

Las bandas de frecuencia y los modos, así como los límites nominales de la potencia transmitida (radiada o conducida) aplicables a este dispositivo de radio se indican a continuación: Banda LTE 1: 1920 a 1980 MHz, 25 dBm, clase 3; Banda LTE 3: 1710 a 1785 MHz, 25 dBm, clase 3; Banda LTE 7: 2500 a 2570 MHz, 25 dBm, clase 3; Banda LTE 8: 880 a 915 MHz, 23 dBm, clase 3; Banda LTE 20: 832 a 862 MHz, 23 dBm, clase 3; Banda LTE 28: 703 a 748 MHz, 23 dBm, clase 3.

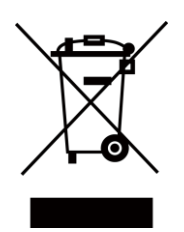

**CE** 

**UK** 

Directiva 2012/19/UE (directiva RAEE): En la Unión Europea, los productos marcados con este símbolo no pueden ser desechados en el sistema de basura municipal sin recogida selectiva. Para un reciclaje adecuado, entregue este producto en el lugar de compra del equipo nuevo equivalente o deshágase de él en el punto de recogida designado a tal efecto. Para más información visite: www.recyclethis.info.

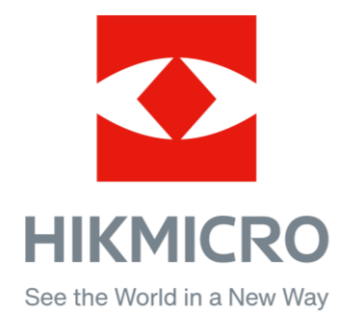

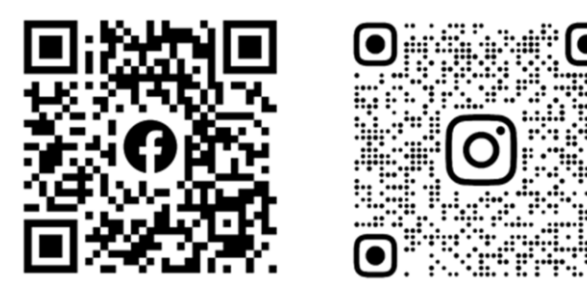

Facebook: HIKMICRO Outdoor Instagram: hikmicro\_outdoor

Sitio web: [www.hikmicrotech.com](http://www.hikmicrotech.com/) Correo electrónico: [support@hikmicrotech.com](mailto:support@hikmicrotech.com)

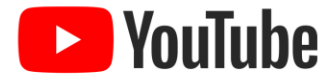

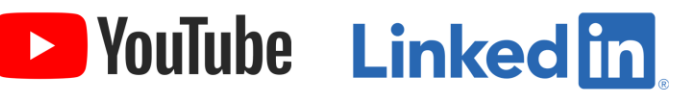

YouTube: HIKMICRO Outdoor

LinkedIn: HIKMICRO

**UD31879 B - A**